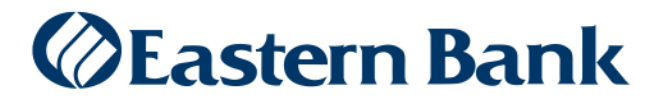

May 2020

# Saved Views Quick Reference Guide

## **HOW TO CREATE SAVED VIEWS**

You can create and save account transaction views to display, print or export. Follow these steps to select from Standard Views or create Custom Views of transaction details.

## **HOW TO SELECT A STANDARD VIEW**

The **Account Details** screen offers a list of predefined views that display transaction information.

**1.** From the Home Page, navigate to an account card and click **Details**.

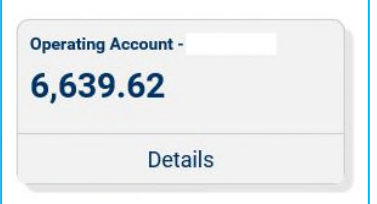

**2.** The default **Standard View** for the account transaction table is Last 7 Days. Click ▼ to view and select additional Standard View options.

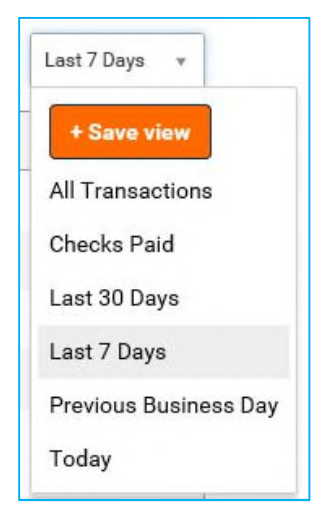

### **HOW TO CREATE A CUSTOM VIEW**

You can create Custom Views of the account transaction table based on filters such as date, amount or transaction type. You can also save a preferred display by adding, deleting or moving columns or changing the number of transactions displayed on the page.

1. **To add a filter** to the transaction table, click **v** to expand the **Select fields** drop-down.

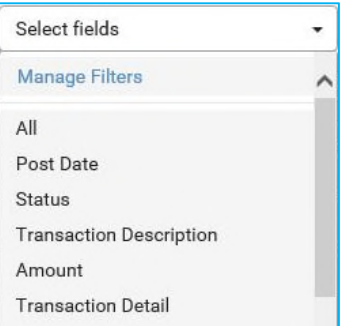

**2.** Select a filter and enter filter criteria. Then click **Apply**.

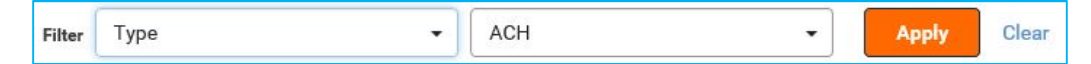

**3.** Repeat these steps until you have selected as many filters as desired. If you need to remove an added filter, click **x**.

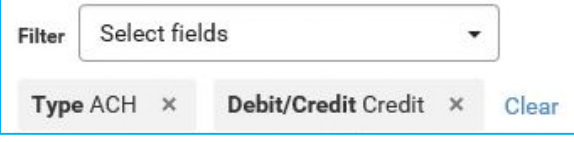

- **4. To move a column** to a new position, hover over the column heading then click and hold to drag and drop the column to a new position.
- **5. To add or remove a column**, click the **Manage Columns** icon  $\bullet$  to select or deselect columns, then click **Update**.

#### **HOW TO SAVE YOUR VIEW**

Once you have arranged your view with the desired columns and filters you can save the list for future use.

**1.** Click▼ to expand the **View** drop-down and select **+ Save View**.

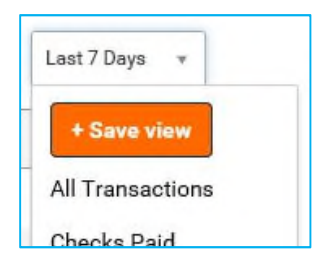

**2.** Enter a name for your view and click **Go**. You can now access the Saved View from the View dropdown list.

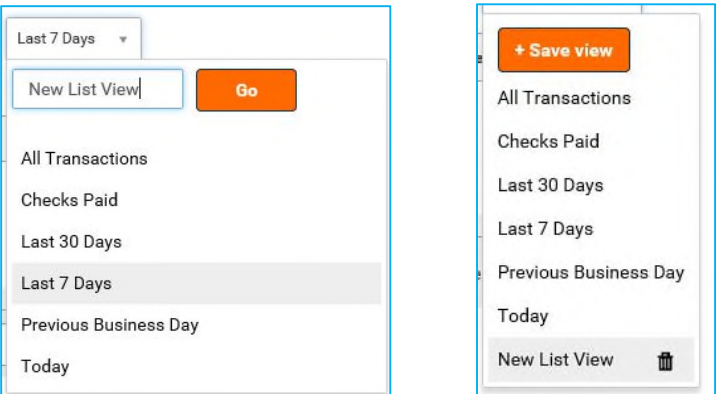

**3.** To set any view as the default view, select a view from the list and click **Set as Default**.

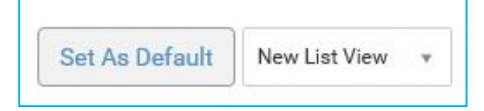